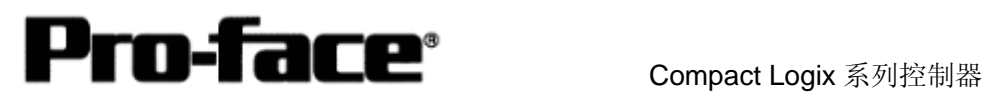

# Rockwell(Allen-Bradley)PLC

# Compact Logix 串口通讯连接手册

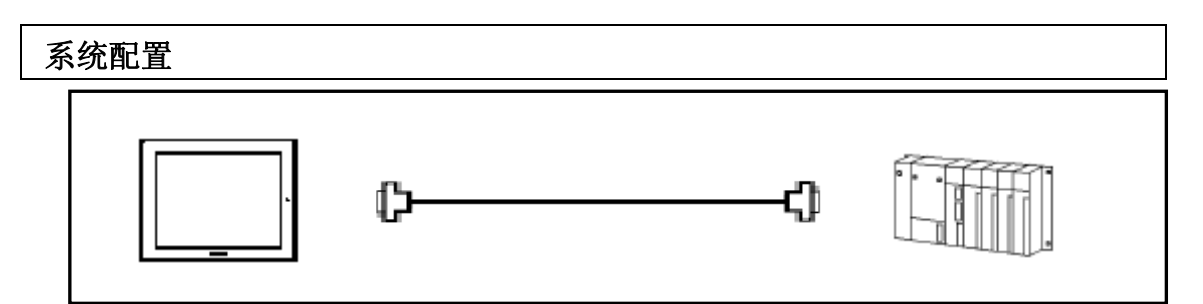

## 适用机型

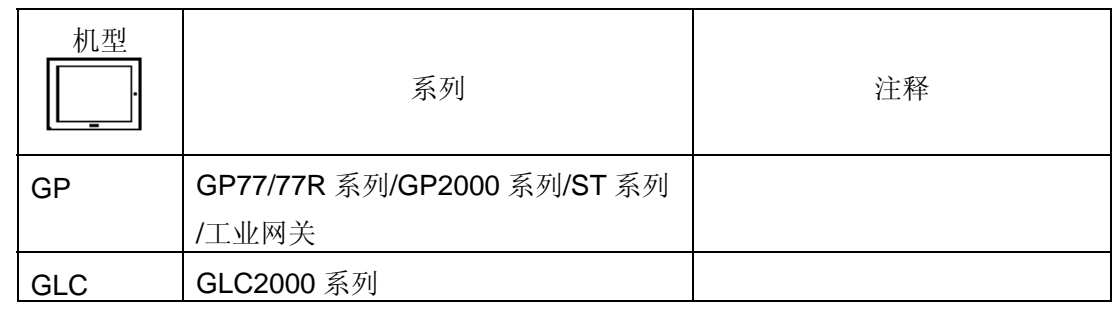

\*不包含连接手持机型的信息。

## **PLC**

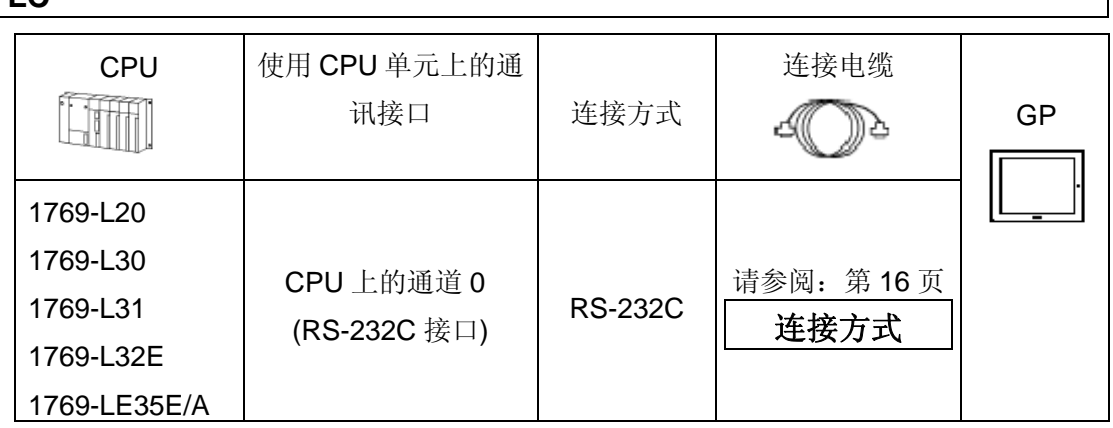

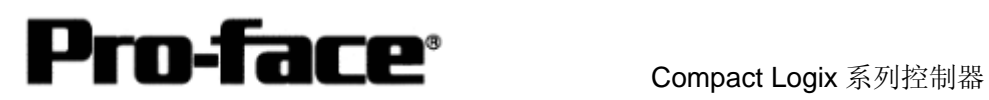

#### **PLC** 连接结构

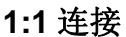

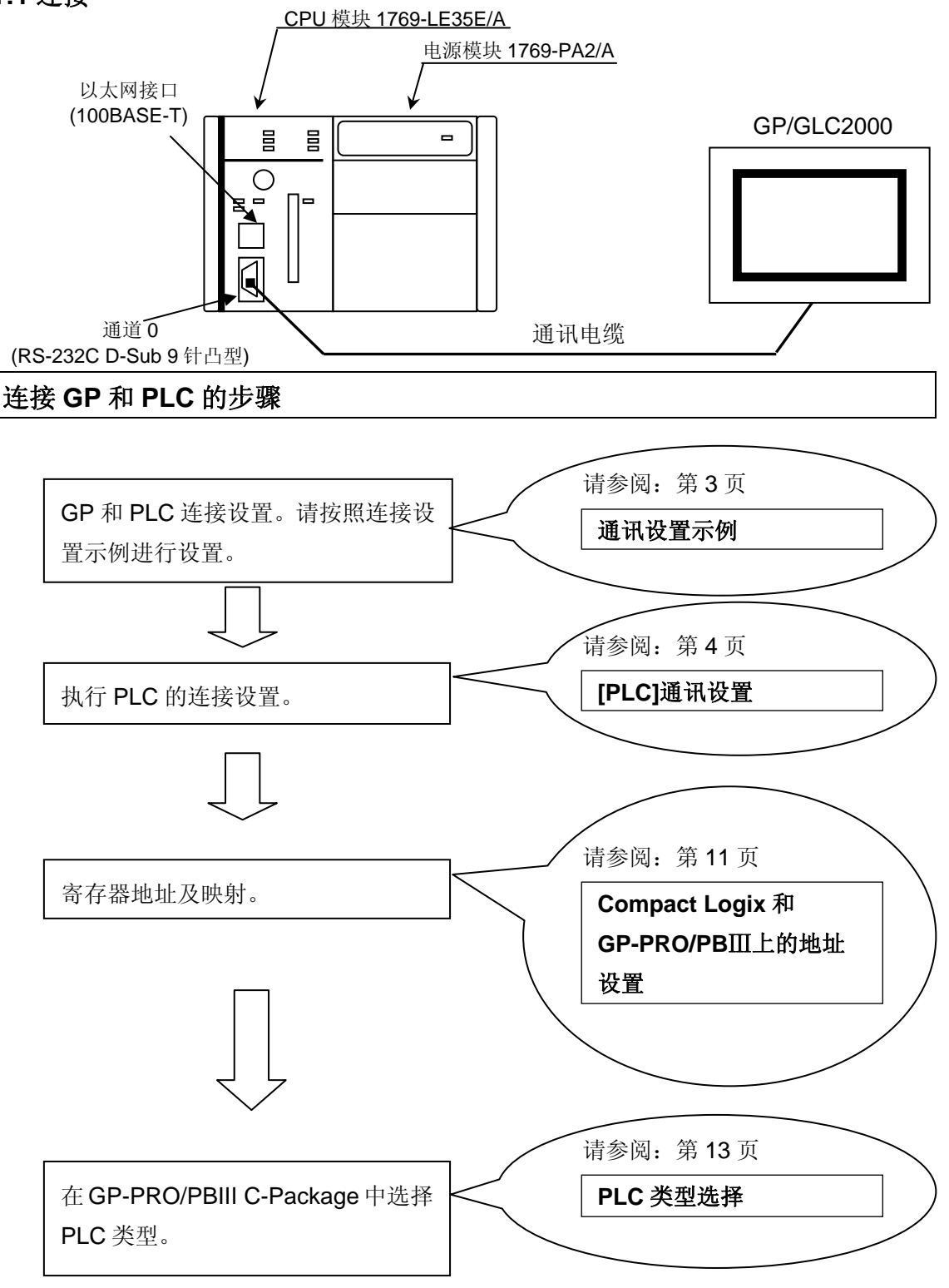

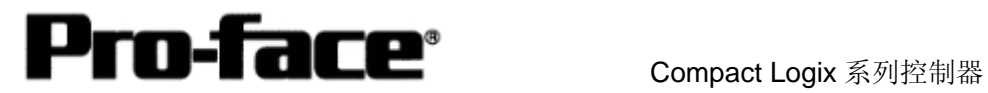

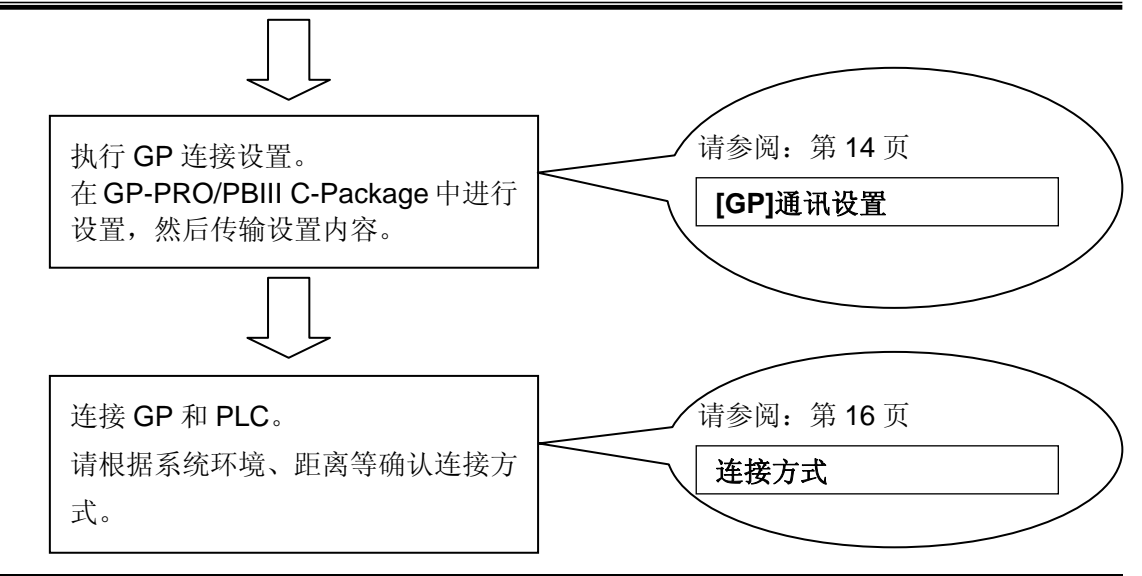

#### 通讯设置示例

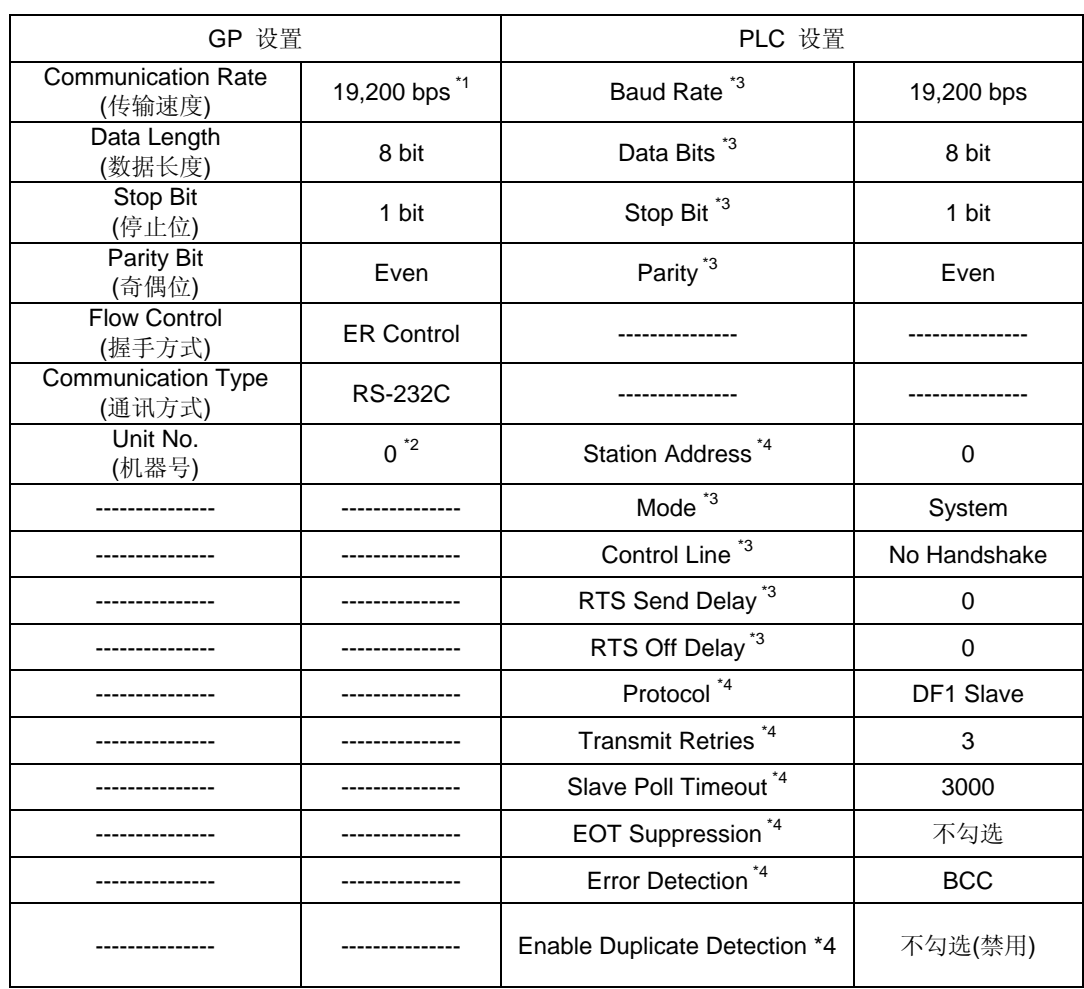

\*1 "Communication Rate(传输速度)"可设置为 38,400 bps 及以下。

\*2 "Unit No(机器号)"可设置为 0~254。

\*3 可从 Rockwell 梯形图软件 RSLogix5000 的[Serial Port]菜单执行这些设置。

\*4 可从 Rockwell 梯形图软件 RSLogix5000 的[System Protocol]菜单执行这些设置。

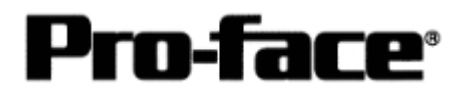

### **[PLC]**通讯设置

使用 Compact Logix PLC,需要两个软件执行连接设置,同时需要 Allen-Bradley 串行通讯电 缆 1747-CP3 或 1756-CP3。

- 1. RSLinx 用于连接 PC 和 PLC 的软件。(本手册使用 V2.41.00 版本)
- 2. RSLogix5000 梯形图软件。(本手册使用 V12.01.00 版本)
- \* 在开始进行通讯设置和用RSLogix5000创建梯形图之前,请务必用RSLinx连接PLC和PC。 (详情请咨询 Rockwell 公司)

通讯采用如下的 PLC 设置。PLC 侧的通讯设置是用梯形图软件完成的。

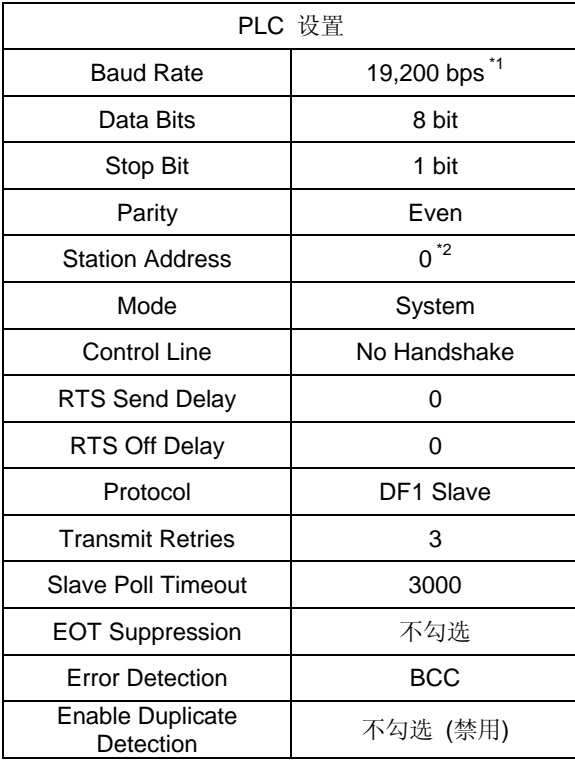

\*1 "Baud Rate(波特率)"可设置为 38400 bps 或以下。

\*2 "Station Address(站地址)"可最多设置 254 个。

用以下两种软件完成通讯设置:RSLinx 和 RSLogix5000。

(1) 用 RSLinx 执行通讯设置

1) 如下所示连接 PLC 与 PC。

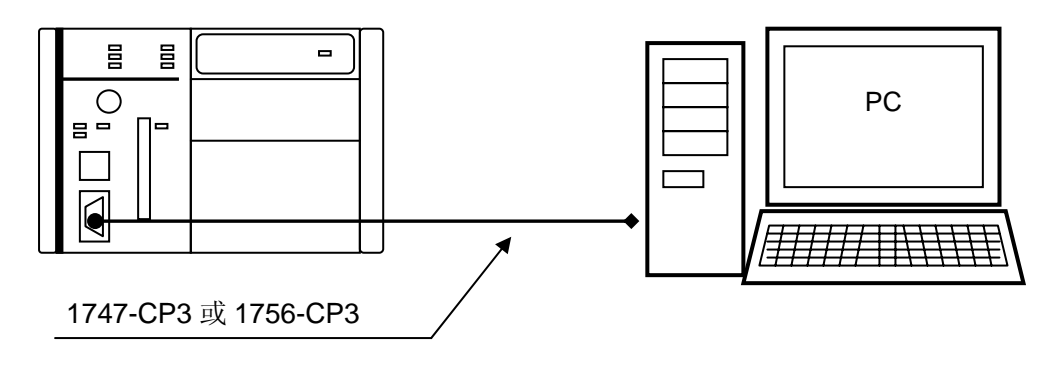

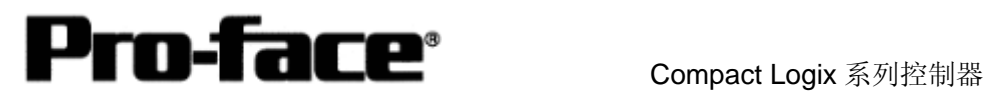

- 2) 启动 RSLinx。
- 3) 从[Communications]菜单中选择[Configure Drivers]。

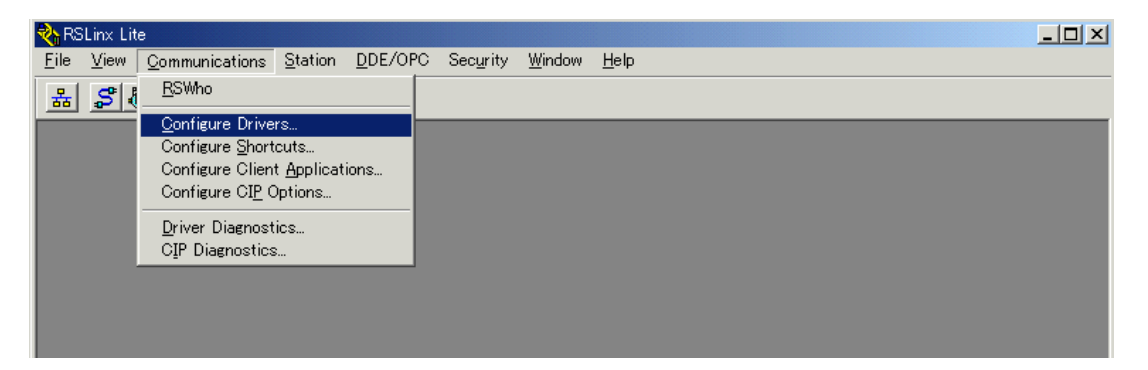

4) 在[Available Driver Types]下拉列表中选择"RS-232 DF1 devices", 然后点击[Add New] 按钮。

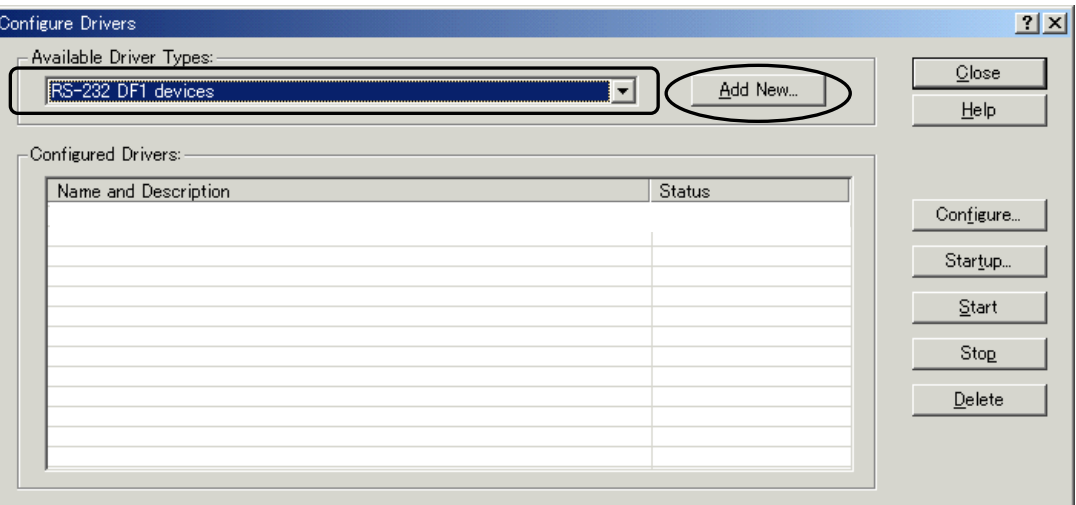

5) 输入要添加的驱动程序名称。此处请使用默认名称"AB\_DF1-1"。

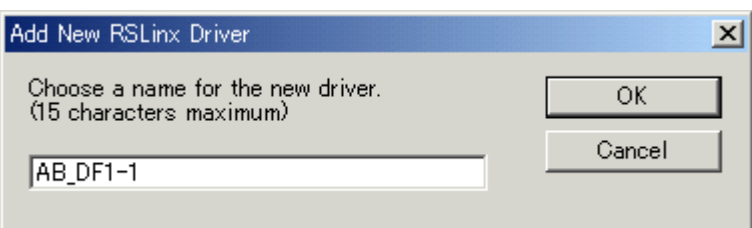

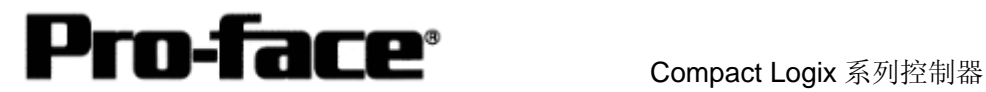

6) 完成详细通讯设置。此时请点击[Auto-Configure]按钮。如果显示"Auto Configuration Successful", 则表明设置已完成。点击[OK]按钮关闭对话框。

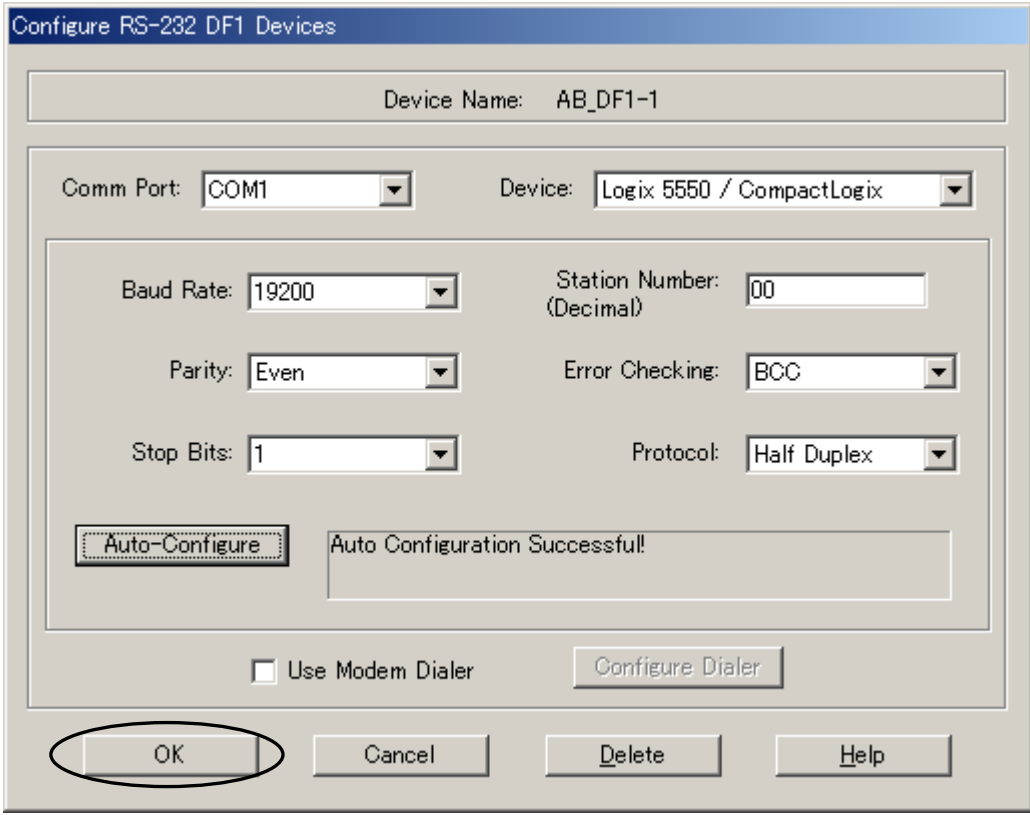

7) 确认"Status"列显示了"Running", 然后点击[Close]按钮。

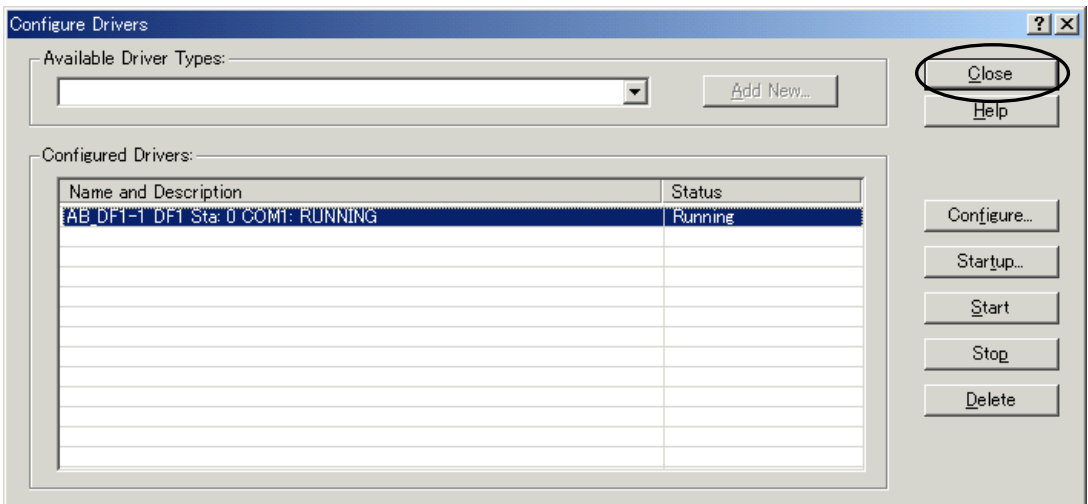

8) 退出 RSLinx。

至此,用 RSLinx 执行的设置已完成。

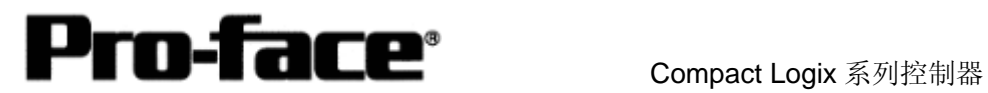

#### (2) 用 RSLogix5000 执行 PLC 的 I/O 设置

- 1) 启动 RSLogix5000。
- 2) 从[File]菜单中选择[New]。
- 3) 完成以下控制器设置, 然后点击[OK]按钮。

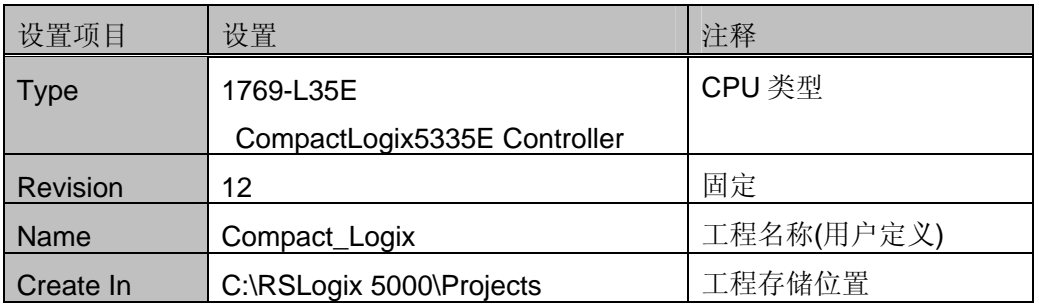

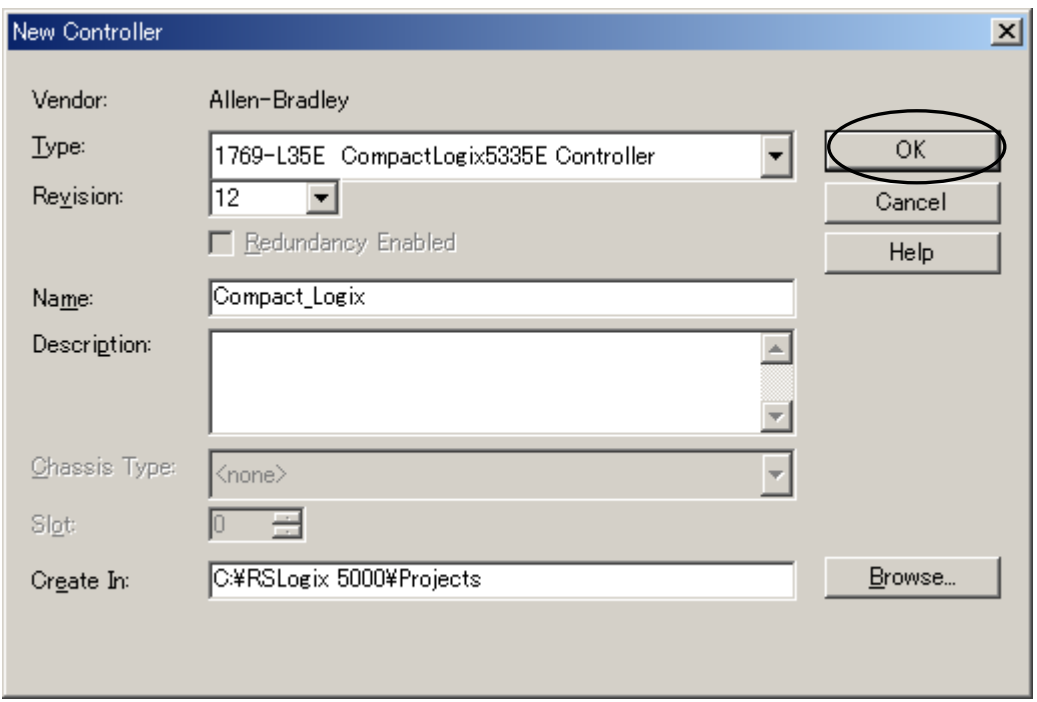

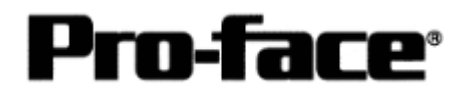

4) 在树形目录中选择[Controller Compact\_Logix]。

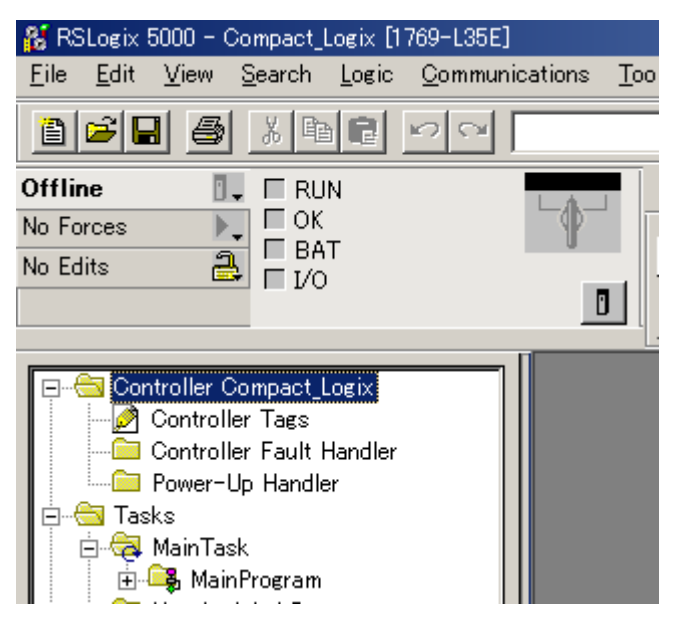

5) 从[Edit]菜单中点击[Properties]。

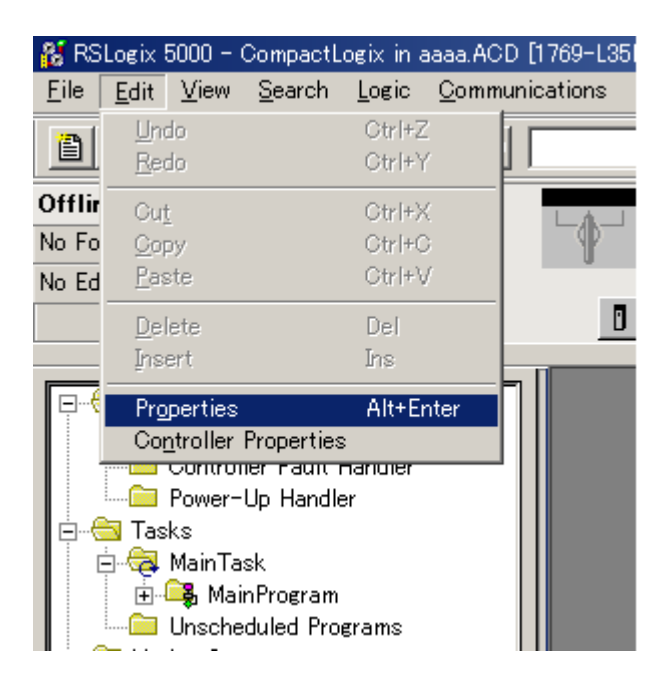

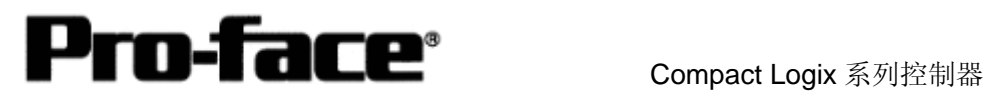

6) 将弹出[Controller Properties]对话框。选择[Serial Port]选项卡,完成以下设置。

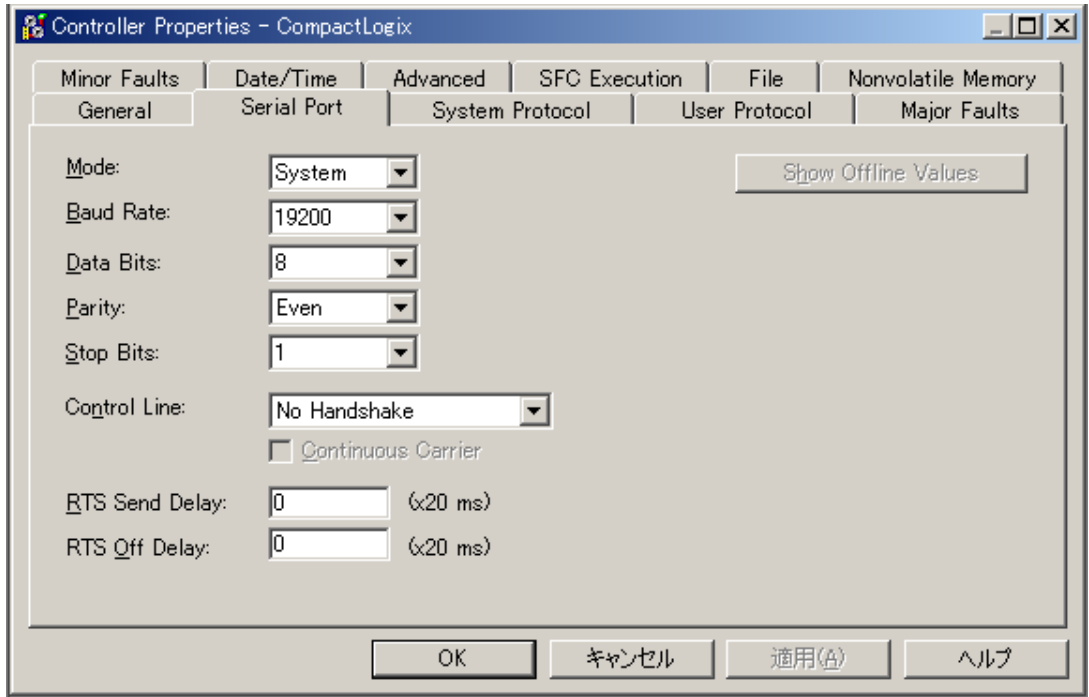

7) 接下来选择[System Protocol\*]选项卡,如下所示完成系统协议设置。点击[OK]按钮关闭 对话框。

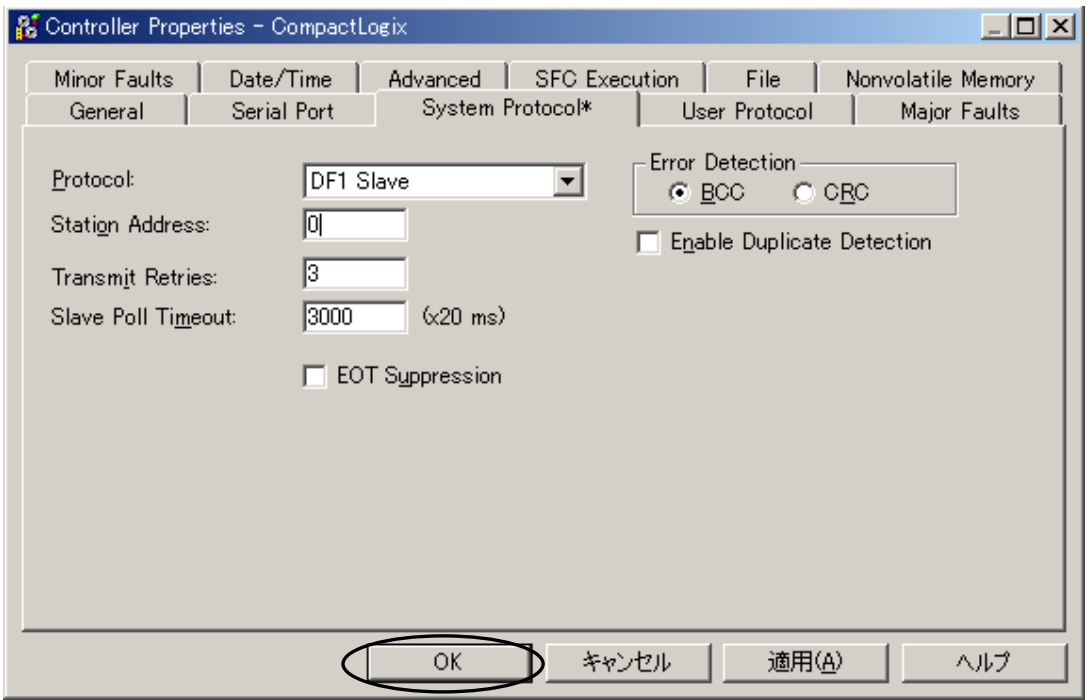

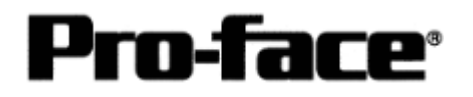

8) 从[Communications]菜单中点击[Select Recent Path...]。

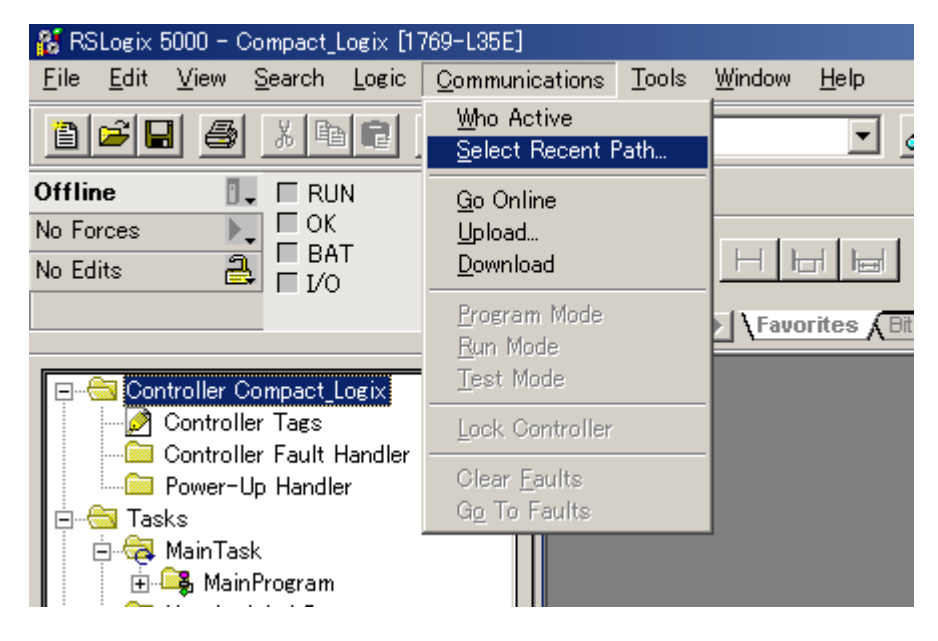

- 9) 将弹出[Select Recent Path]对话框。选择已在前节对其进行了通讯设置的 RSLinx 驱动 程序。完成后关闭对话框。
- 10) 从[Communications]菜单中点击[Download]。当弹出以下所示的消息框时, 请点击[OK] 按钮,开始下载设置。

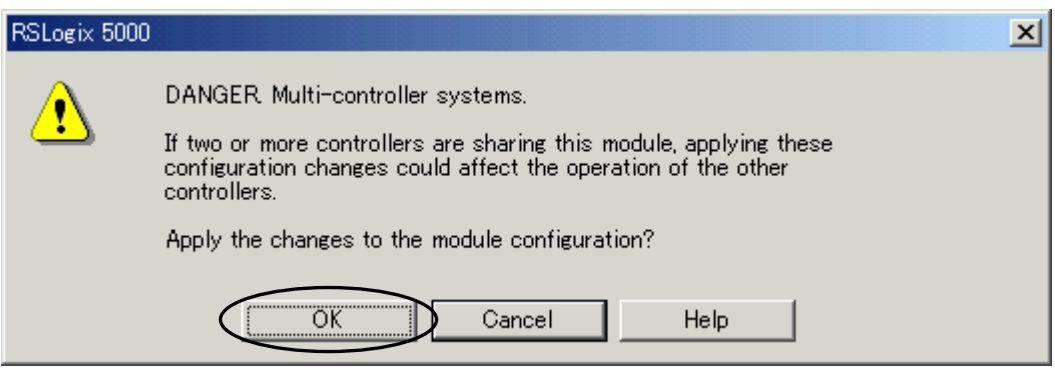

11) 至此,PLC 侧的通讯设置已完成。

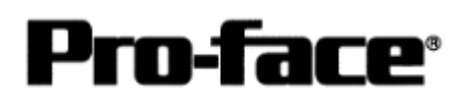

## **Compact Logix** 和 **GP-PRO/PB**Ⅲ上的地址设置

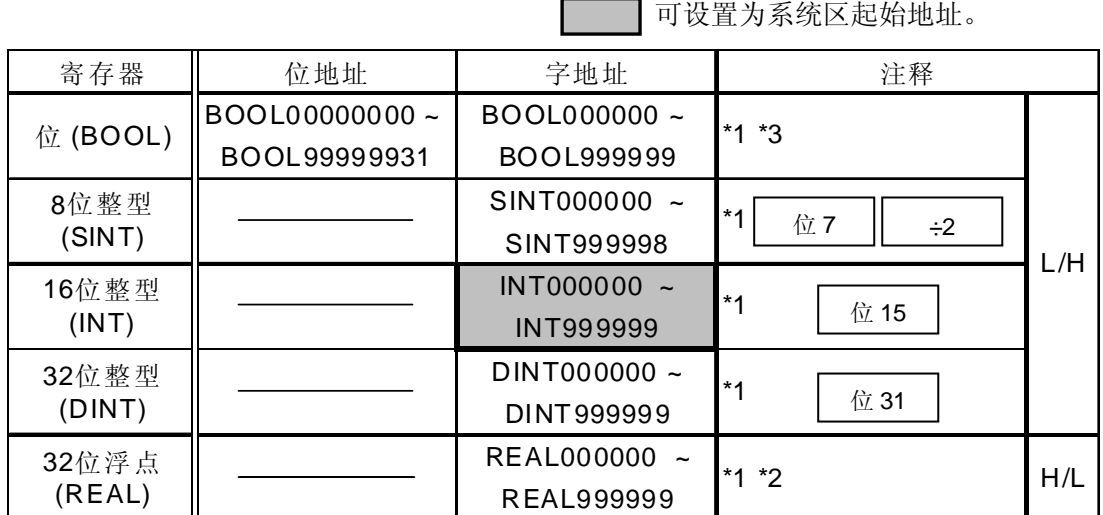

\*1 为使 GP 系列能够访问到 Compact Logix 系列的数据存储器, 必须以数组元素的形式对 其进行映射。数组元素设置包括文件编号部分和元素编号部分。因此, 在 GP-PRO/PB Ⅲ for Windows 中,请设置如下地址:

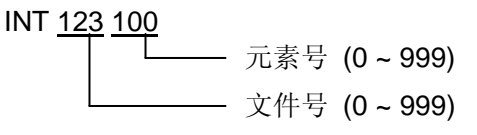

\*2 这是一个浮点型寄存器。浮点型寄存器只能用于 E-tag 或 K-tag 的 32 位浮点型设置。

\*3 在 GP-PRO/PBIII和 PLC 手册上, BOOL 寄存器的符号是不同的。设置 BOOL 寄存器 时请注意这一区别。

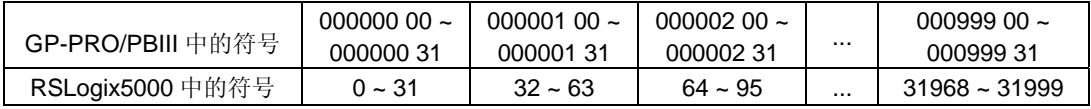

#### 重要事项!

为使 GP 系列能够访问 PLC 寄存器,需要事先将 Tag、PLC 寄存器数据存储器映射到 PLC 侧的寄存器。这一映射是由 Rockwell 的梯形图软件 RSLogx5000 完成的。 如果没有这一映射过程, 在 GP 上将发生主机通讯错误(02:D6)。

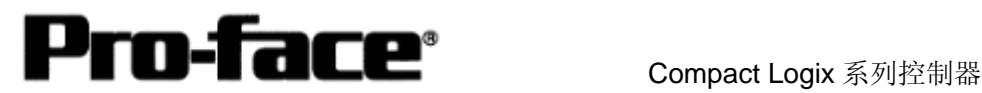

#### [设置示例]

请按以下步骤映射 ControlLogix5000 系列的寄存器。

1) 设置 PLC 的 Tag

如下所示指定 Tag 名称和类型:

- · Tag 名称: 任意指定。(这与 GP 系列上的寄存器名称没有关系。)
- ・ 类型: 从下述所列中选择数据类型并设置数组元素数量。

 (必须与 GP 系列上的寄存器名称一致。) BOOL(32 位数据类型)

INT(字数据类型)

DINT(双字数据类型)

SINT(字节数据类型)

REAL(浮点数据类型)

示例 1

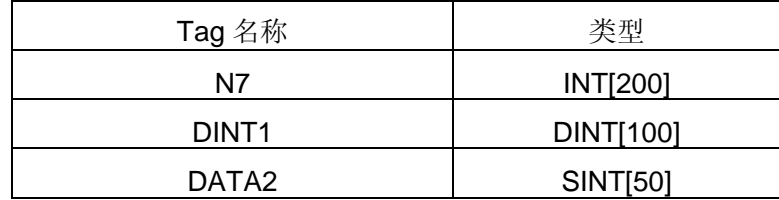

下面是对示例 1 中 Tag 的解释:

第 1 行: Tag"N7"是 INT 数据类型, 数组元素数是 200 个。

第 2 行: Tag"DINT1"是 DINT 数据类型, 数组元素数是 100 个。

第 3 行: Tag"DATA2"是 SINT 数据类型, 数组元素数是 50 个。

 必须根据 GP 系列所使用的范围设置数组元素的数量,GP 系列可访问的最大元素数 量是 999。如果未指定数据元素数量, 则只能使用 1 个数组元素。例如: 将"Tag 名 称"设置为"N8", "类型"设置为"INT", 则 N8 只能使用 1 个字。

2) 映射 Tag

将在上述 1)中设置的 Tag 名称映射到需要的文件编号。

不能将不同的 Tag 名称映射到相同的文件编号。

示例

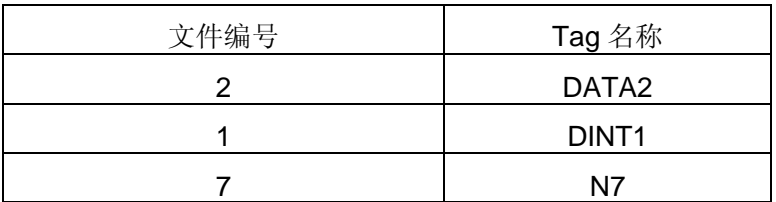

现在, GP 系列能够访问 PLC 寄存器。在示例 1 中, 可指定的地址范围如下所示:

- INT007000 至 INT007199
- DINT001000 至 DINT001099

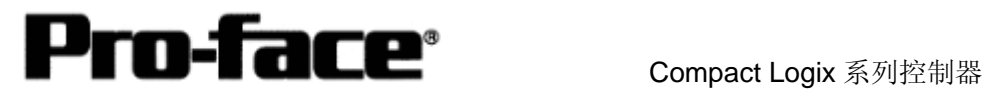

• SINT002000 至 SINT002049

GP 与 PLC 之间的地址映射示例

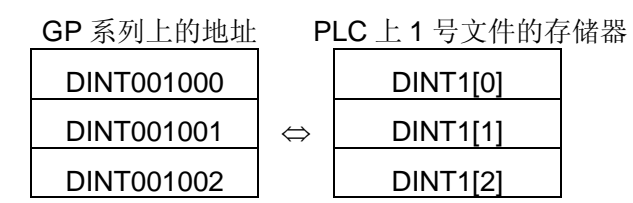

## **PLC** 类型选择

启动 GP-PRO/PBⅢ。

创建工程文件前请先选择 PLC 类型。

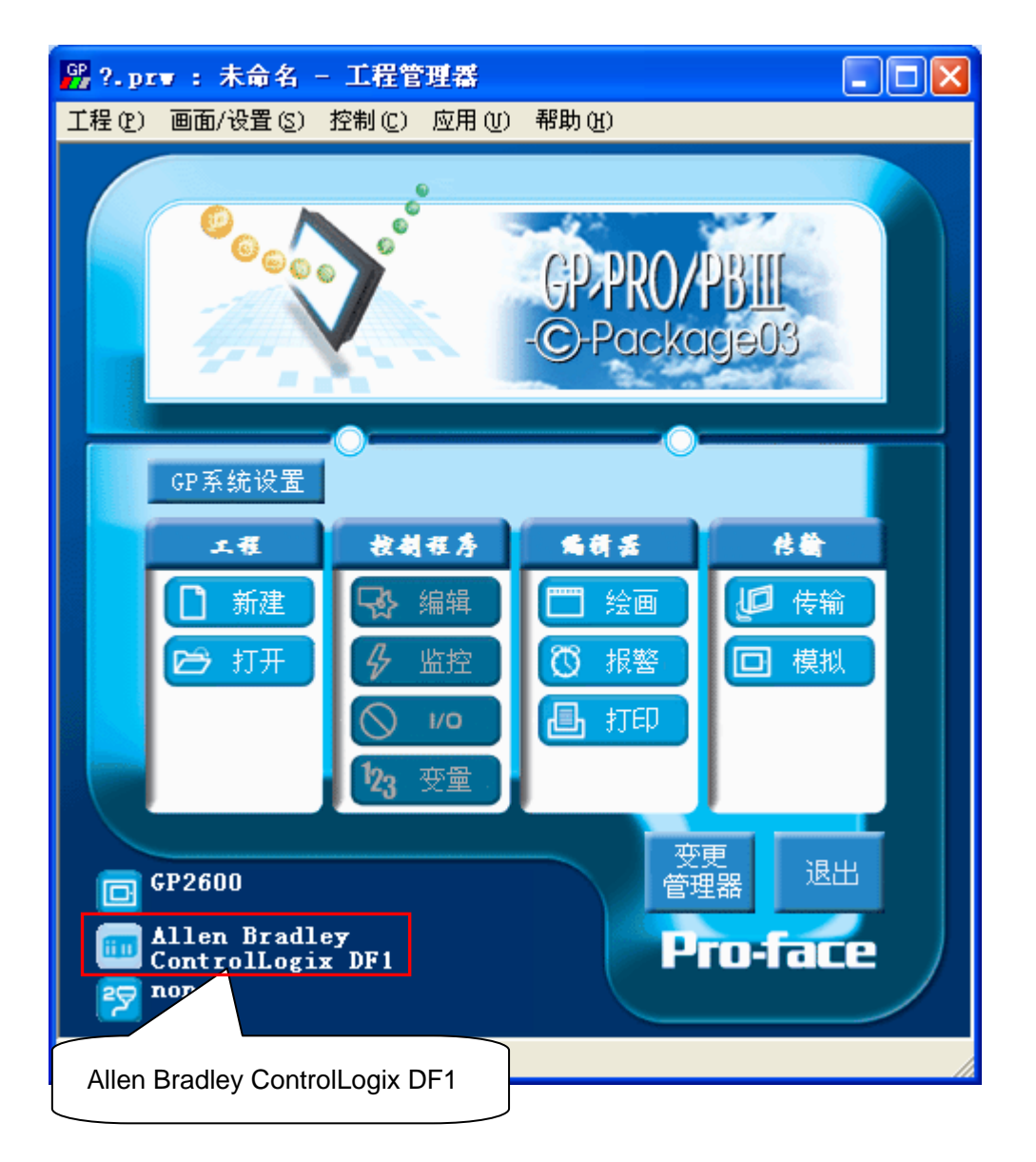

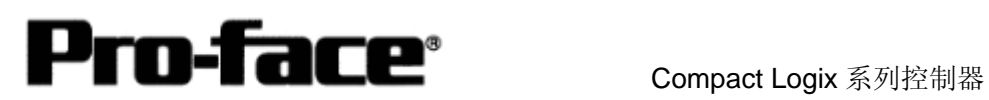

# **[GP]**通讯设置

用 GP-PRO/PBⅢ C-Package 进行如下设置。

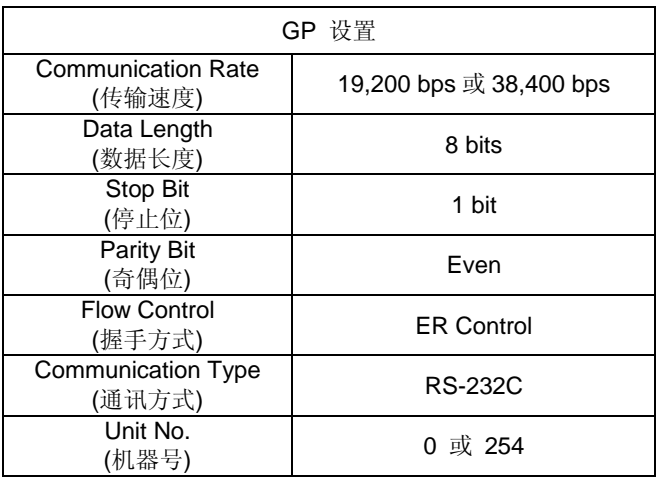

点击工程管理器画面上的[GP 设置]。

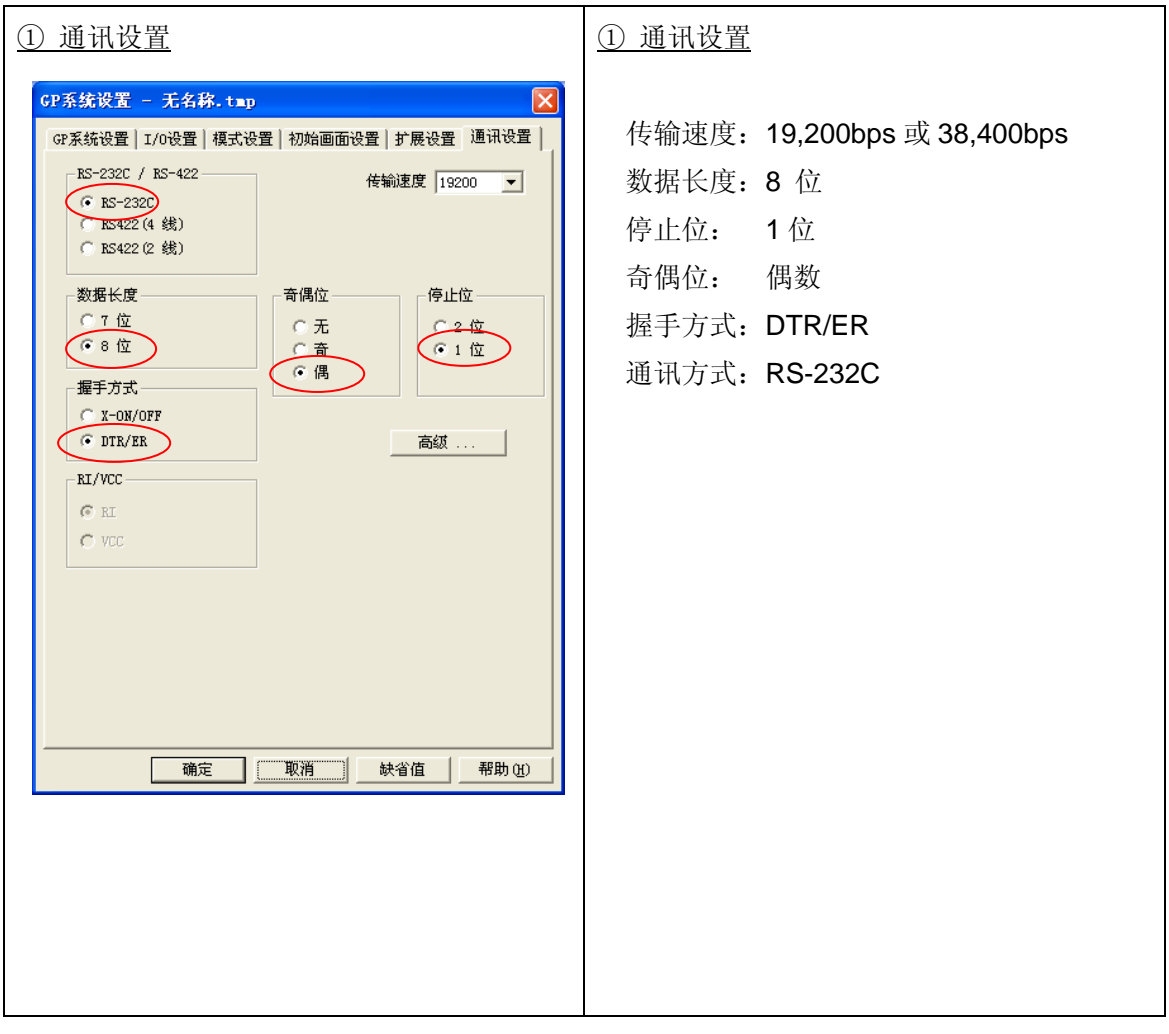

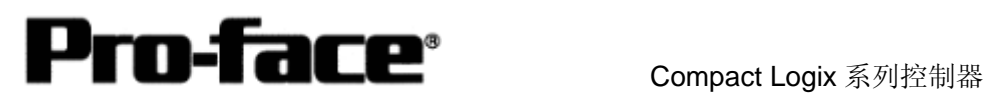

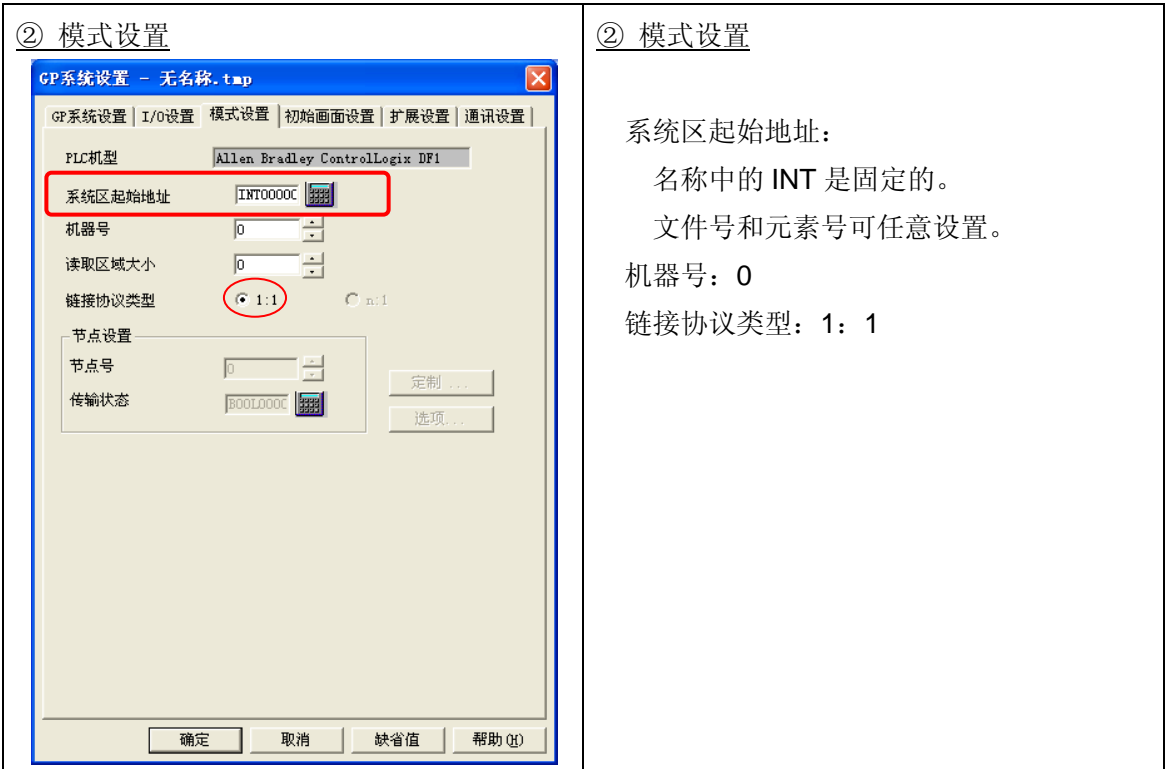

### 设置[工程]→[传输]→[设置]→[传输设置]。

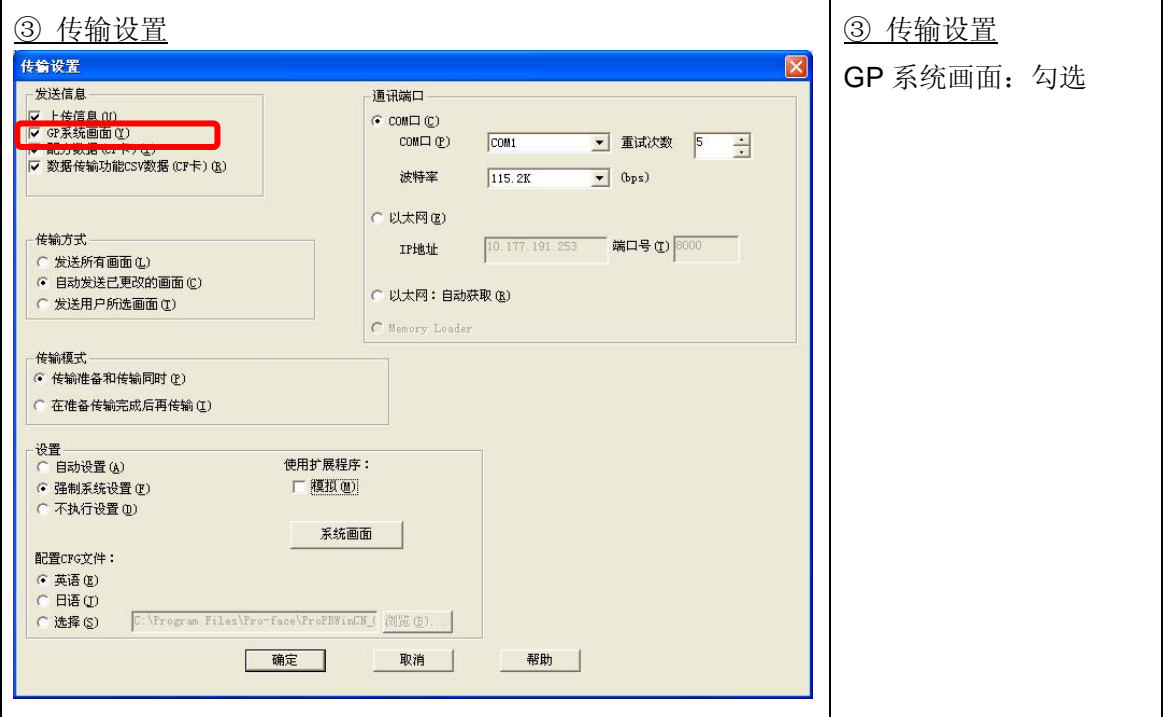

完成设置后,将设置内容传输到 GP。

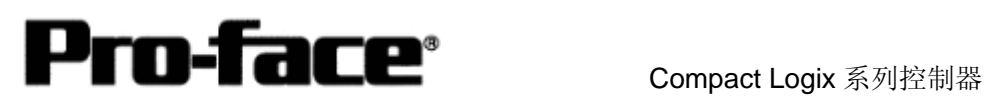

# 连接方式

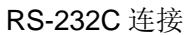

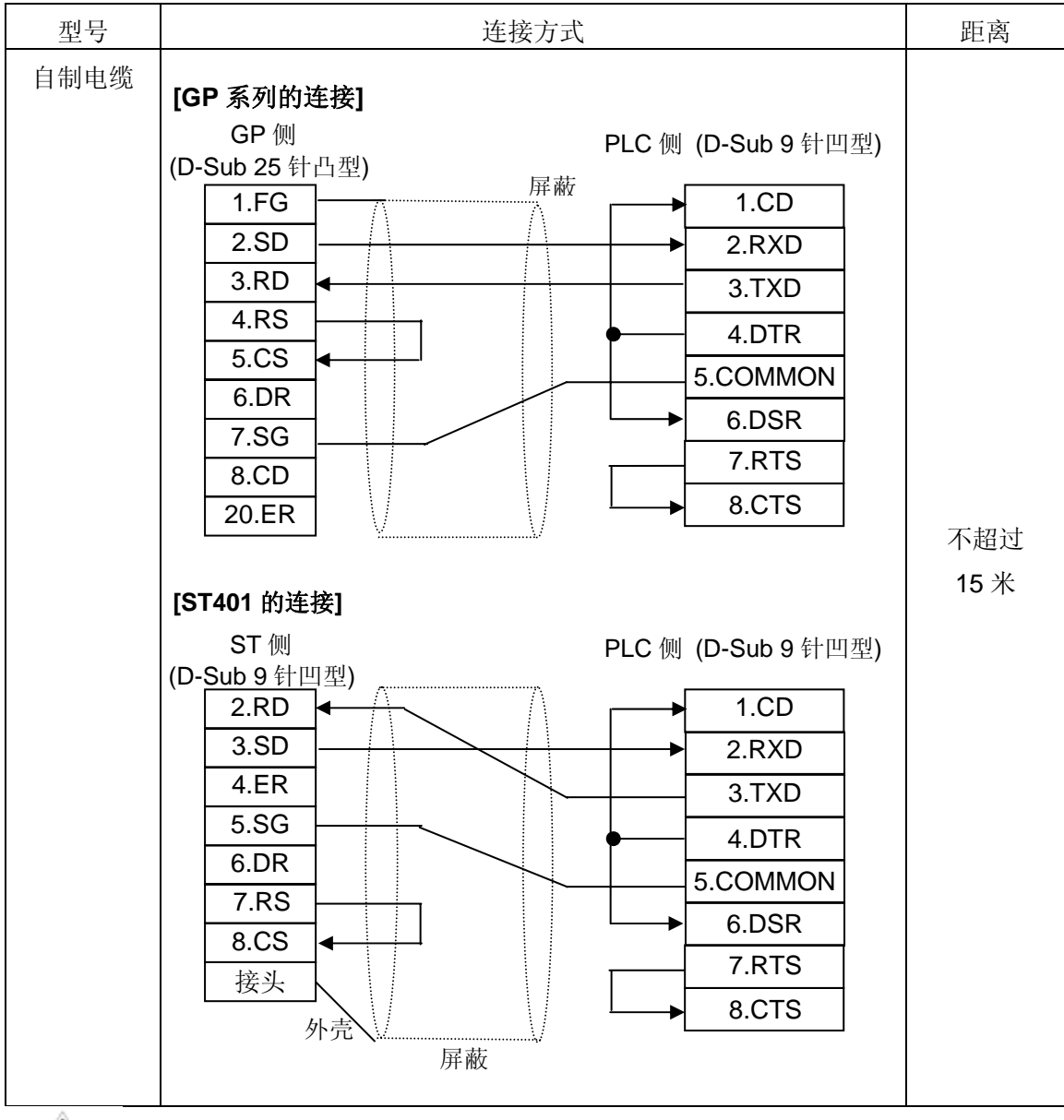

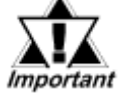

・ 须将 GP 侧的 FG 与屏蔽线相连。

・ 请务必连接 **SG** 与 **COMMON**。